## **Accessing Investor's guide for reserves**

#### **Step 1**

- Access the Survey Department Web site
- URL is <https://www.survey.gov.lk/>

#### **Step 2**

Click "**Investor's Guide for Reserves"** link on "Web Services" panel at the bottom of home page

# **Web Services**

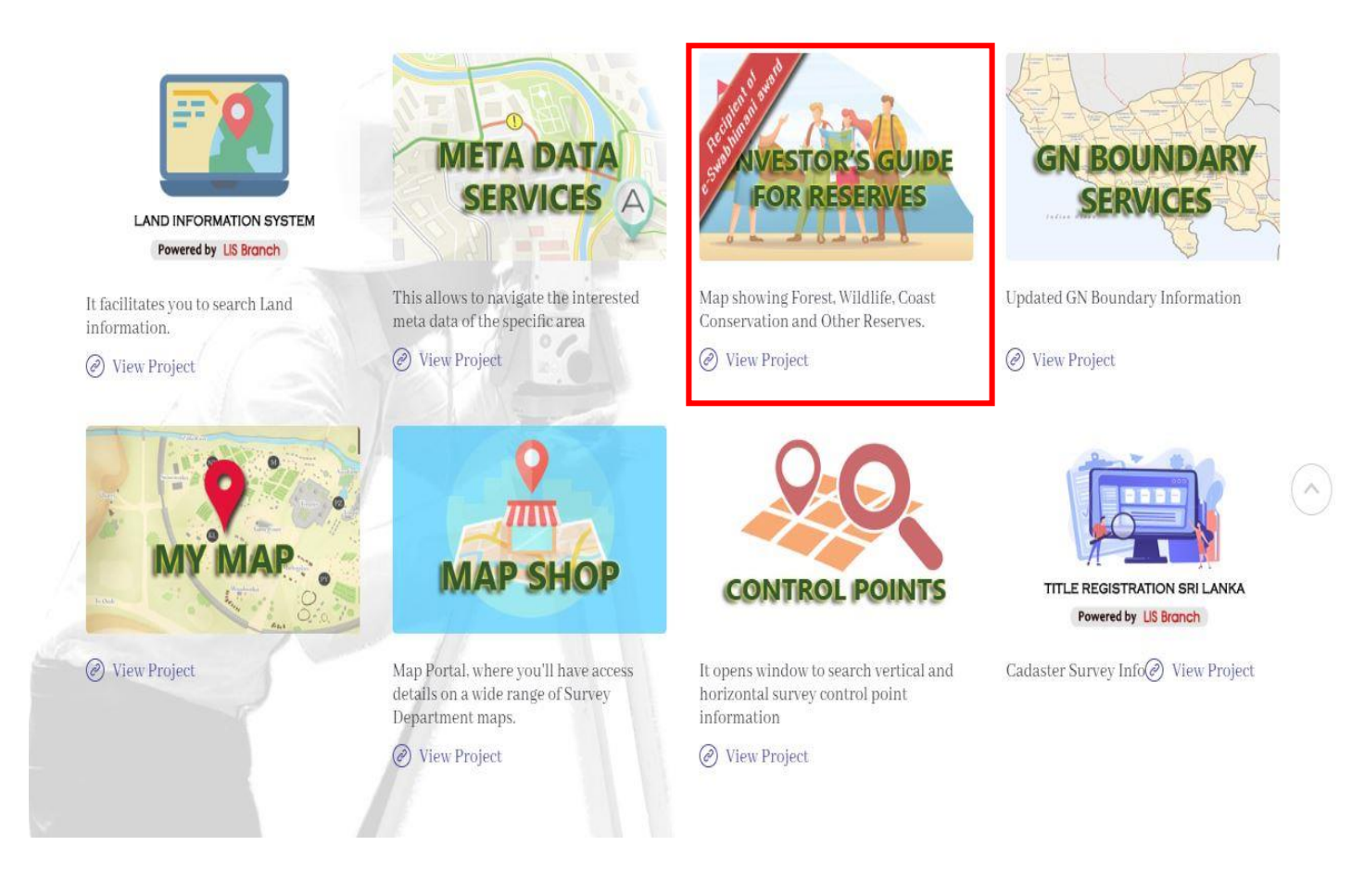

#### **Step 3**

Once click on the link, browser will navigate to "Investor's Guide for Reserves" page.

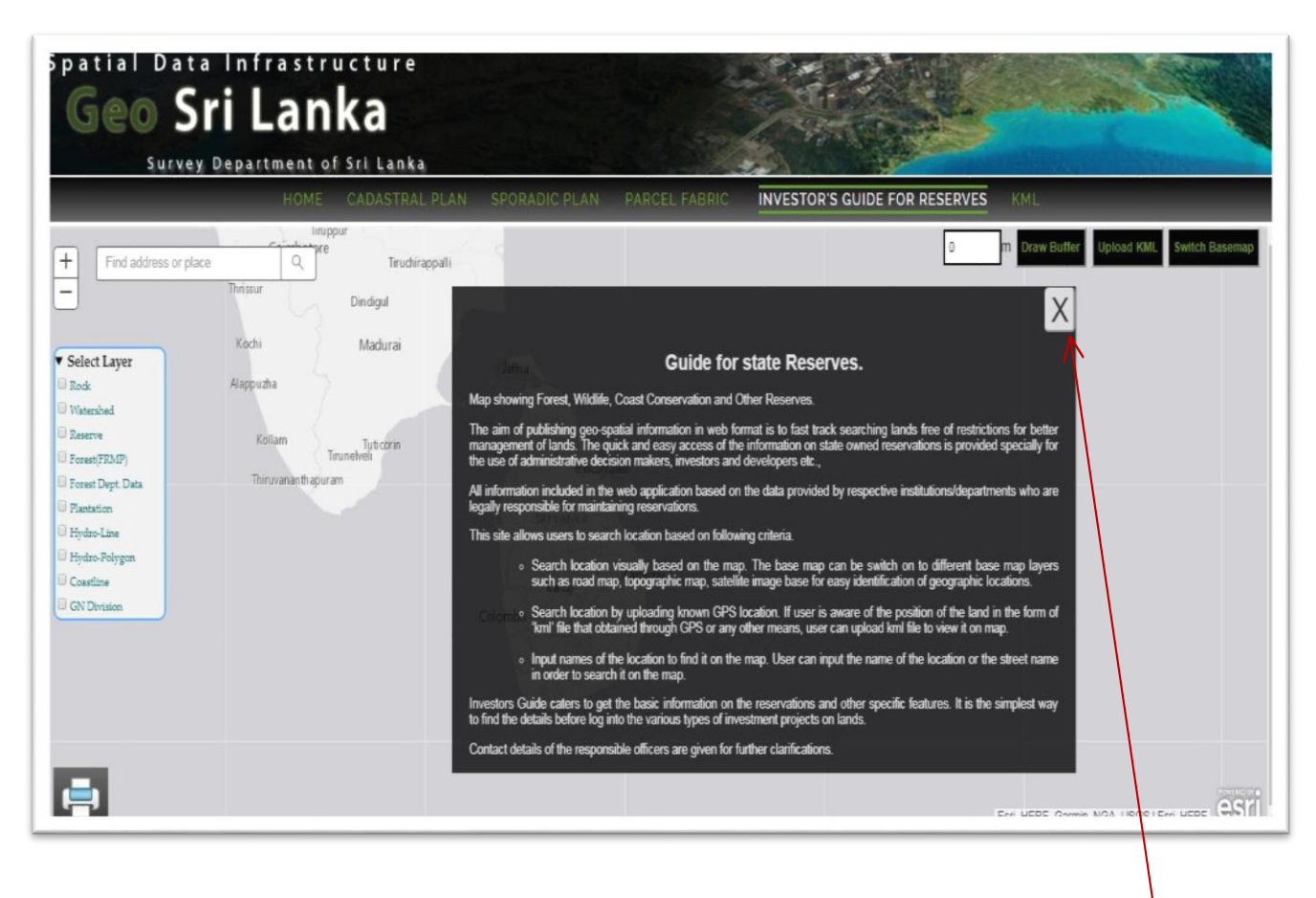

Close the Instruction panel

## **Investor's Guide for Reserve Home page**

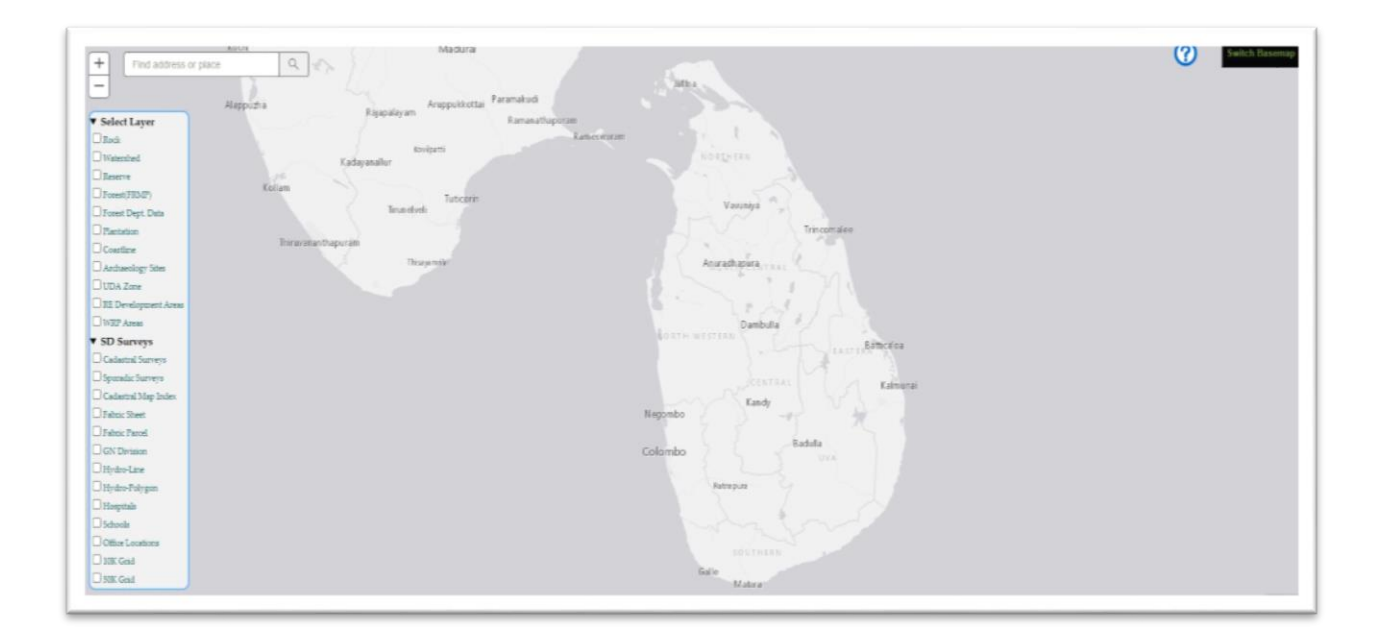

#### 1- Layer Panel

There are number of option that can select in this panel. User can select one or more item in this panel. Then selected item/s will be display on the Sri Lankan Map

Ex 1 : If User select "Rock" it will display like follow

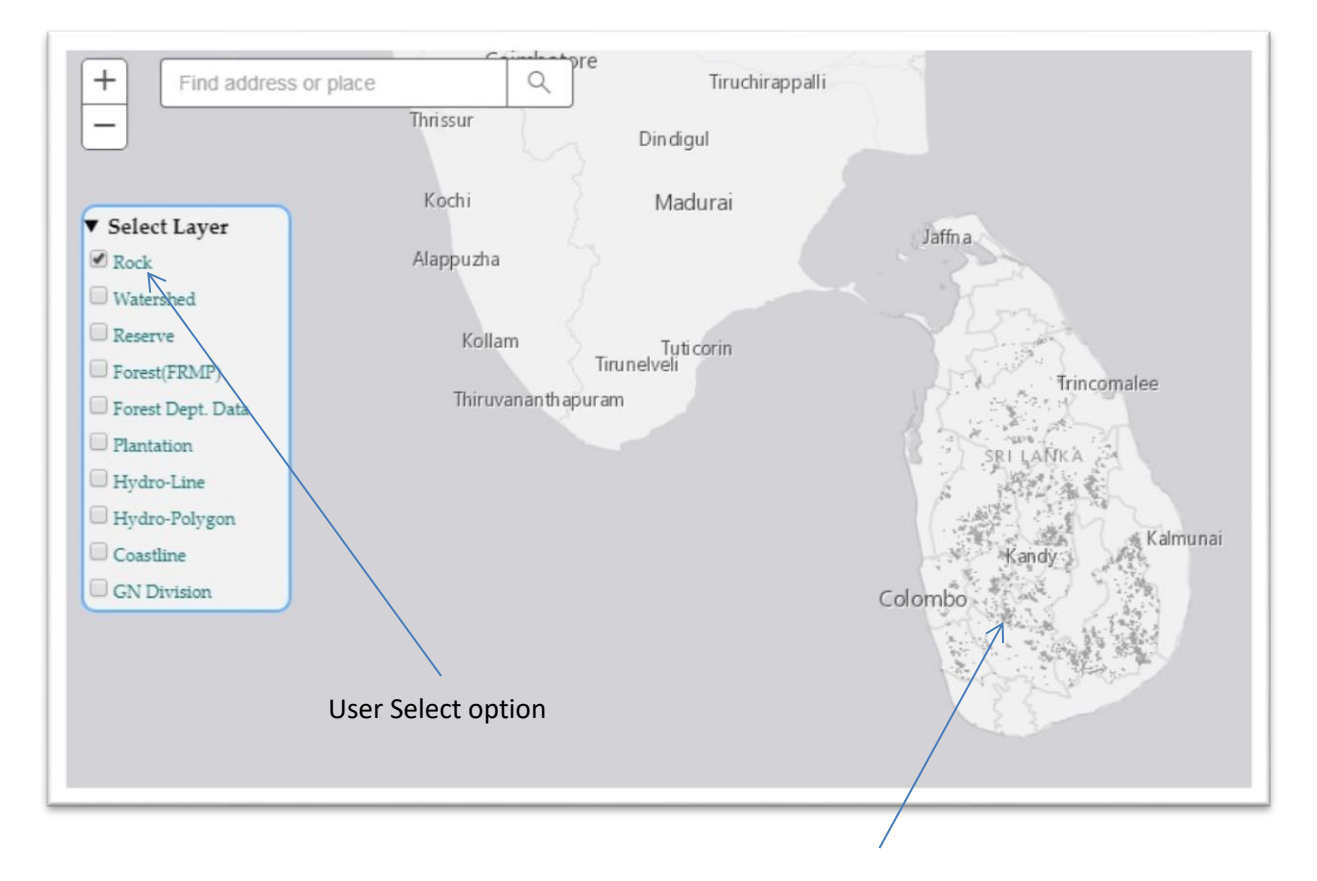

#### Ex 2: User can select more than one option at a time

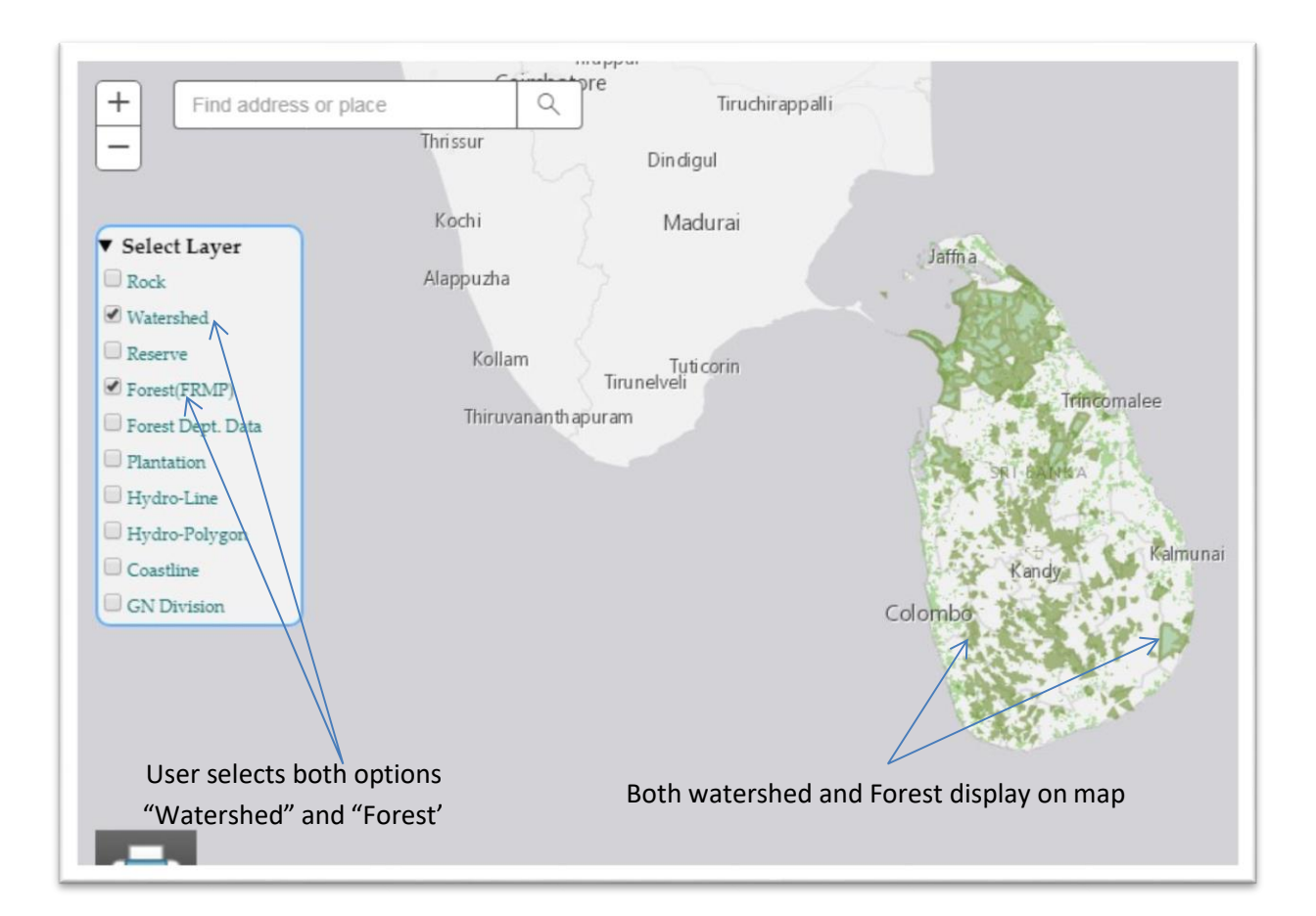

- 2- Search Engine
	- This helps user to enter the name of the location, street in order to search in map.
	- Users can simply enter the Coordinates, location name and click on search icon
	- Then relevant location will show on the map

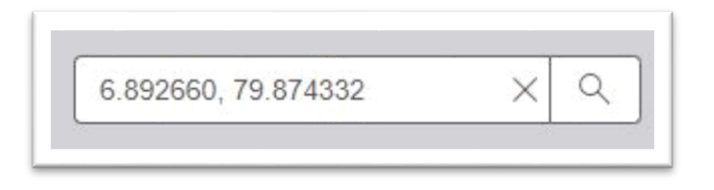

Switch base map

This option allow user to change the layer of base map. There are number of base map is available under this option. User can simply click on necessary base map and then map will change according to selection.

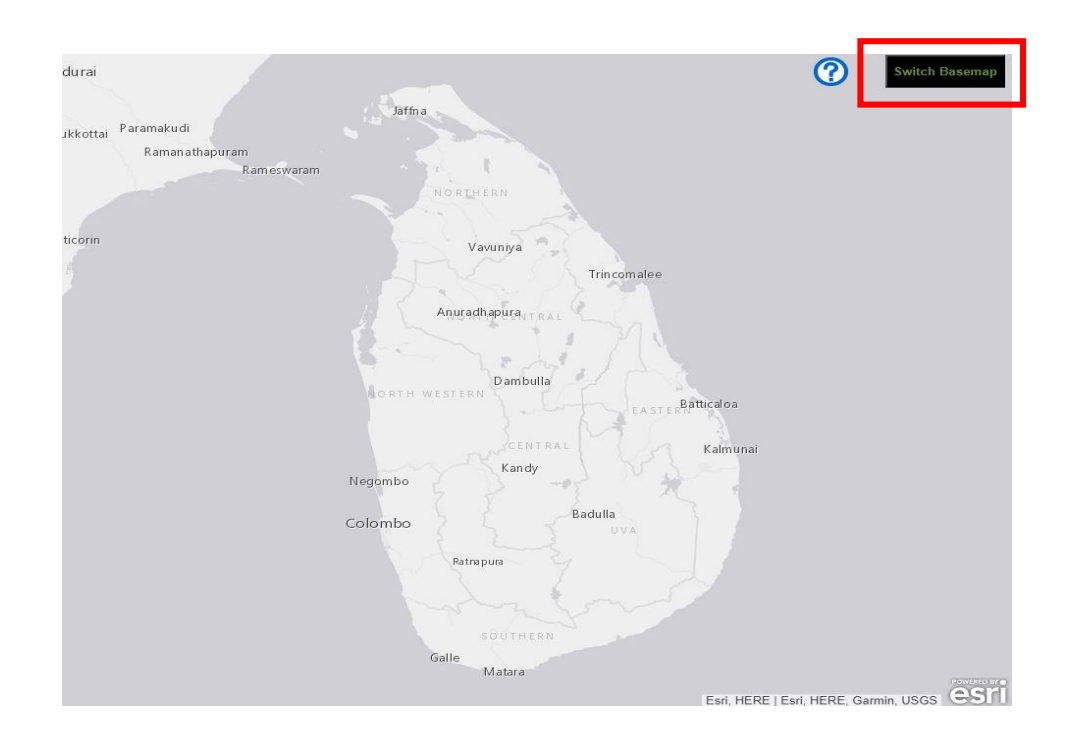

### Different types of base maps

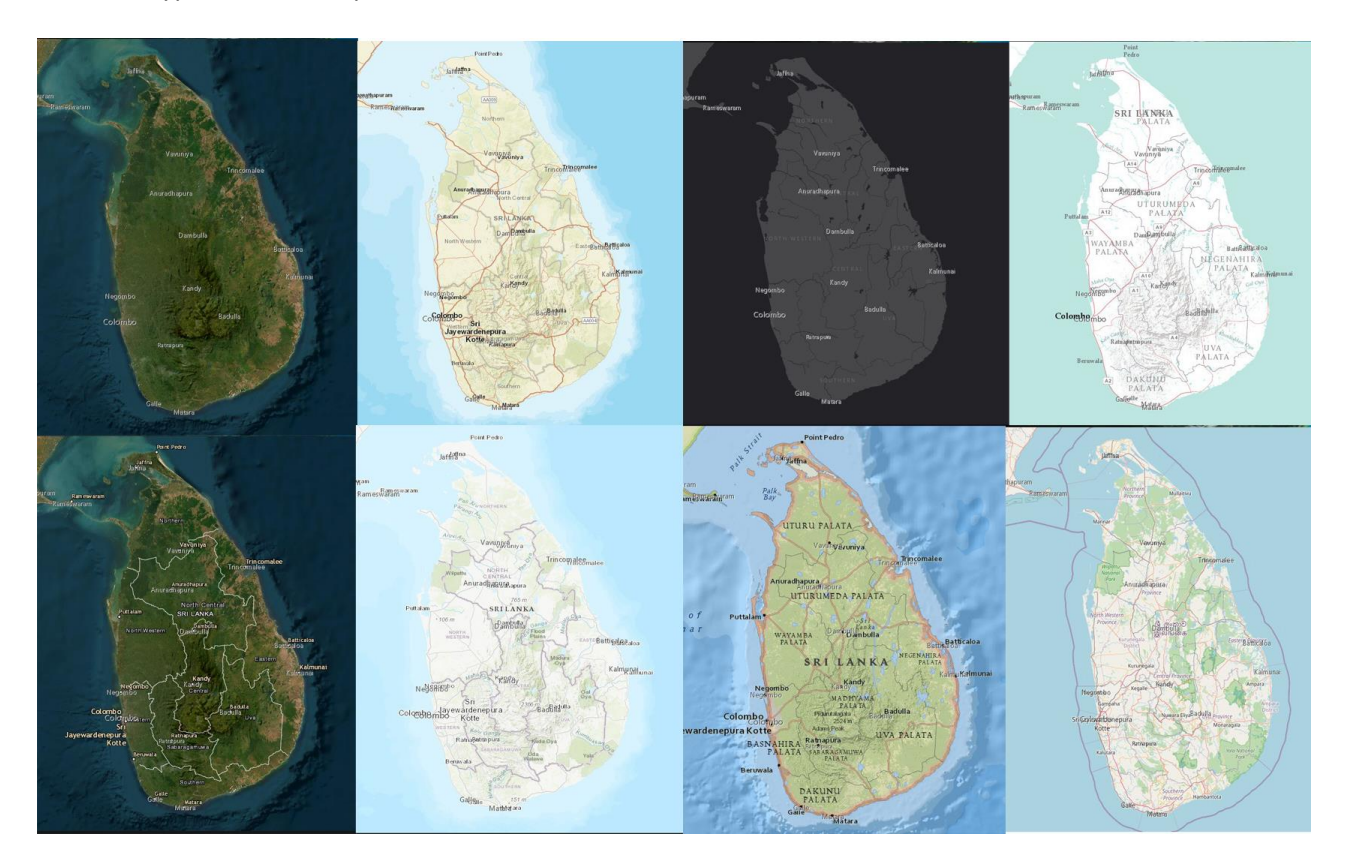